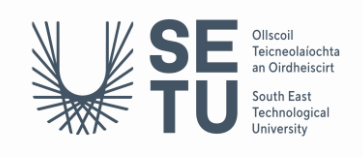

## **How to Create Your LinkedIn Learning Account**

## **1 Open a new Incognito Window in Google Chrome**

- Open Google Chrome
- Click on the 3 dots on the top right-hand corner and select New Incognito Window

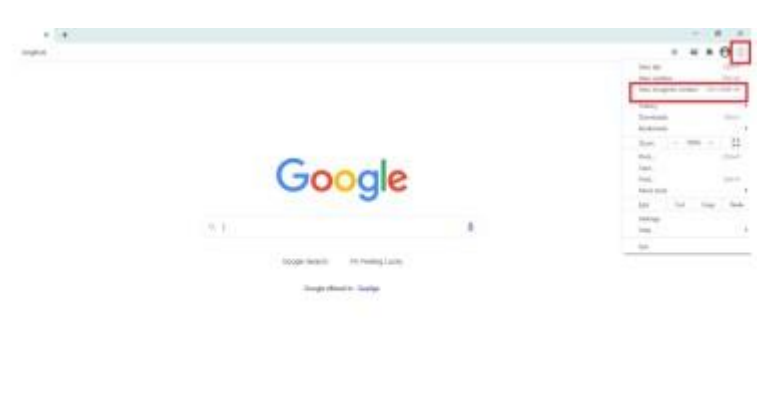

- **2 Login with the following link <https://www.linkedin.com/learning-login/>**
- Sign in using your student email (....@mail.wit.ie) and usual password).

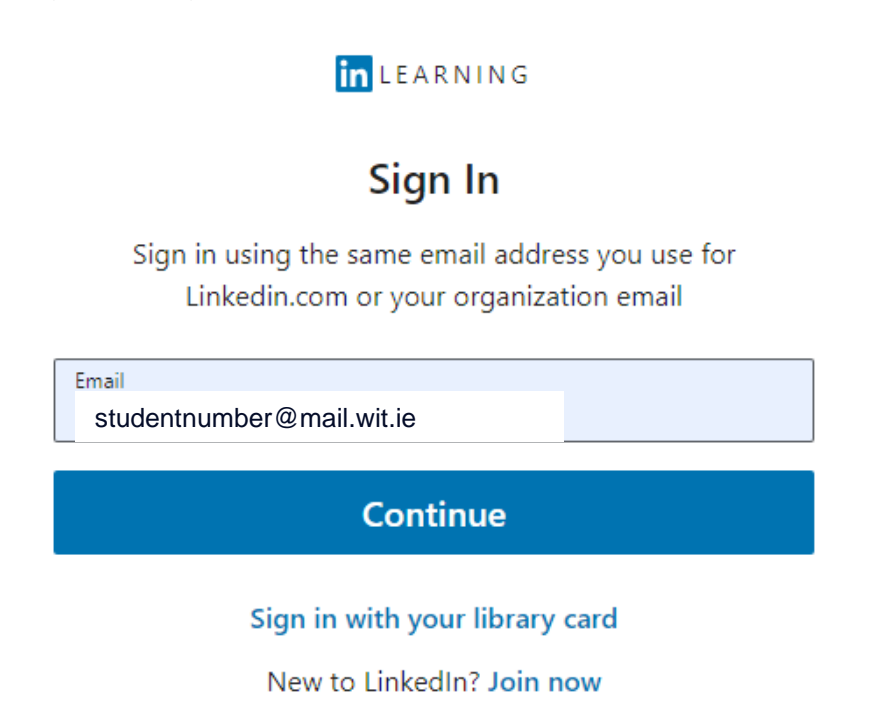

- Choose the **@mail.wit.ie** account regardless of the recommendation notice.

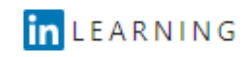

## Welcome

corina.power@setu.ie Change

Choose an account

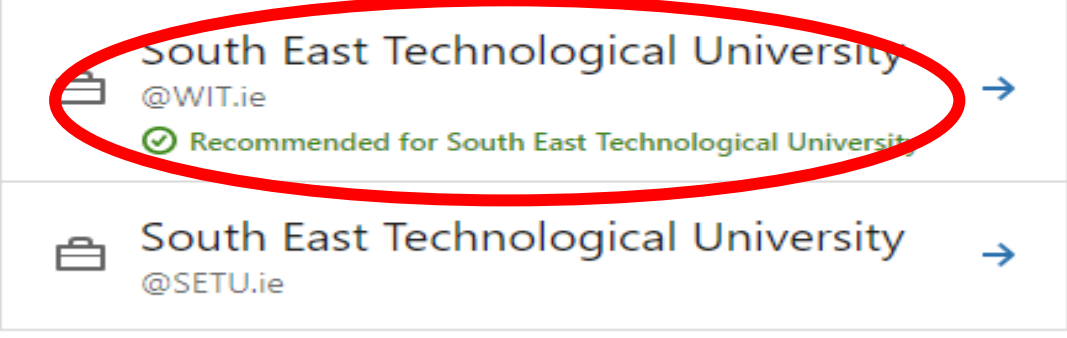

- Choose your @mail.wit.ie account again. If it is not available in the drop-down list as below, choose 'use another account' and proceed to re-enter your email and usual password.

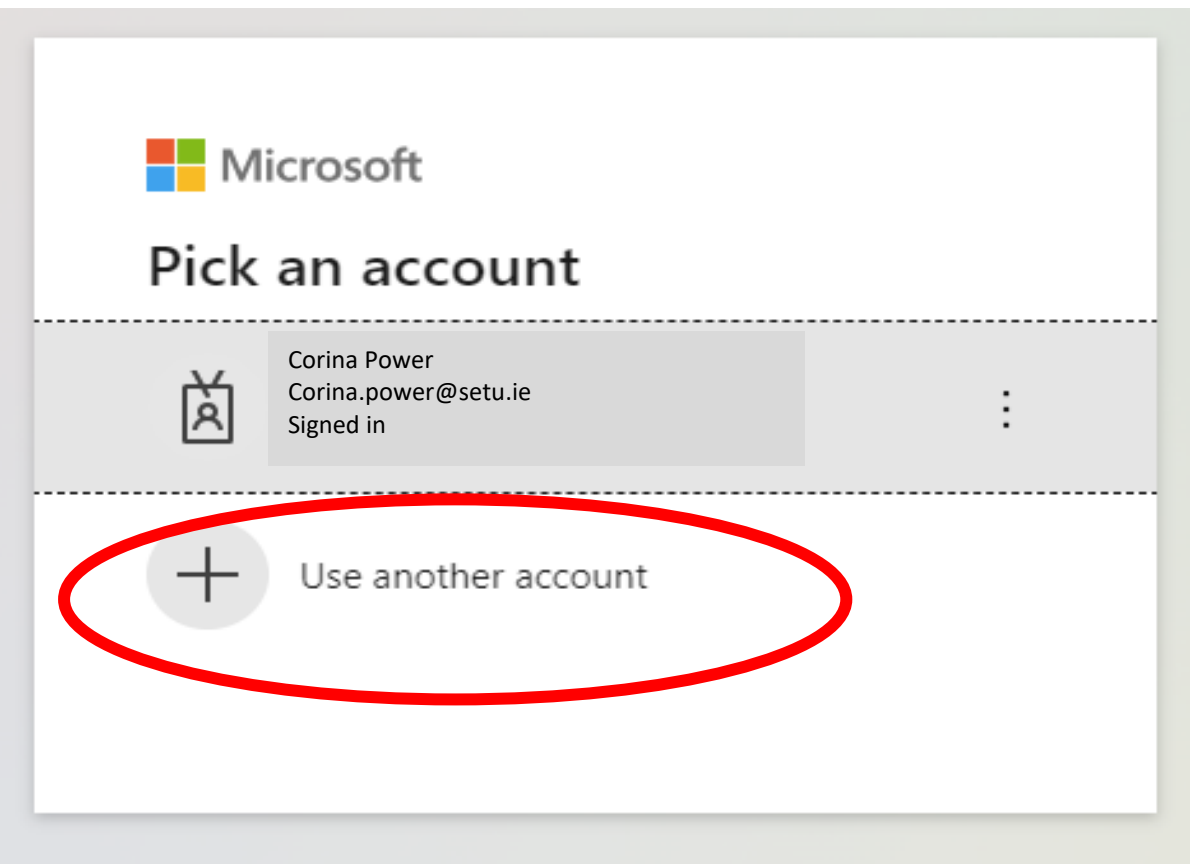

- You can choose to connect to your LinkedIn account if you wish or skip this step and you will then be brought to your dashboard.

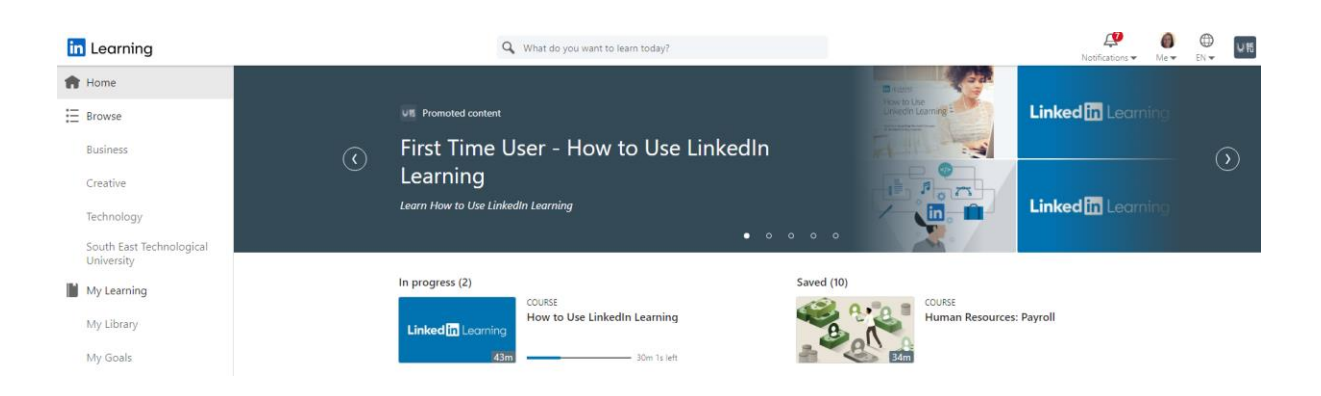

**You are ready to begin your LinkedIn Learning journey**!